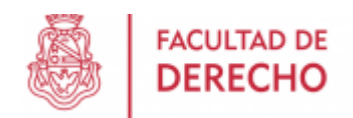

# **SANAVIRÓN-AUTOGESTIÓN**

Sanavirón-Autogestión recopila y difunde información sobre actividades (cursos, congresos, posgrados, talleres, etc) que se dictan en las dependencias de la UNC. Previo haber sido registradas en el sistema de facturación Sanavirón de la UNC.

Pone a disposición del estudiante, información simplificada sobre las actividades que se ofrecen, como ser fecha de inscripción, cursado, precios, planes de pagos, cupos disponibles, ubicación del cursado que se visualiza en un mapa integrado con GPS, pagos realizados de actividades y emisión de cupones para abonar matrículas o cuotas pendientes de las actividades inscriptas del alumno.

La inscripción se puede realizar en forma ágil a través de un dispositivo móvil o PC y compartir enlaces de contenido por redes sociales.

### **Como ingresar al sistema**

**<https://autogestion.sanaviron.unc.edu.ar/>**

Para ingresar al sistema el usuario deberá ingresar email y clave de acceso.

Si es la primera vez que ingresa deberá crear una cuenta. Con la misma, podrá acceder a todos las funcionalidades y servicios que provee **Sanavirón-Autogestión**.

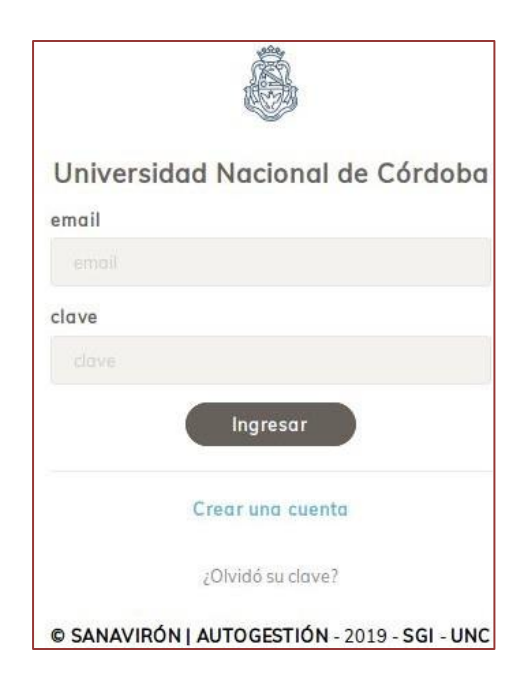

Para crear la cuenta el usuario debe hacer clic en el link *"Crear una cuenta"*. El nombre de usuario es una dirección de mail válida que le permitirá gestionar su registro en el sistema con códigos de verificación.

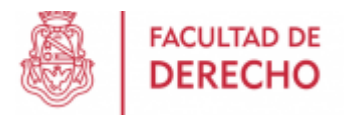

### **PANEL PRINCIPAL**

Cuando accedemos al sistema, lo hacemos en el panel principal. Allí podemos observar que el mismo tiene cuatro secciones: Mi cuenta, Mis actividades, Mis pagos y Buscar actividad. Por defecto ingresamos a la sección Mi Cuenta.

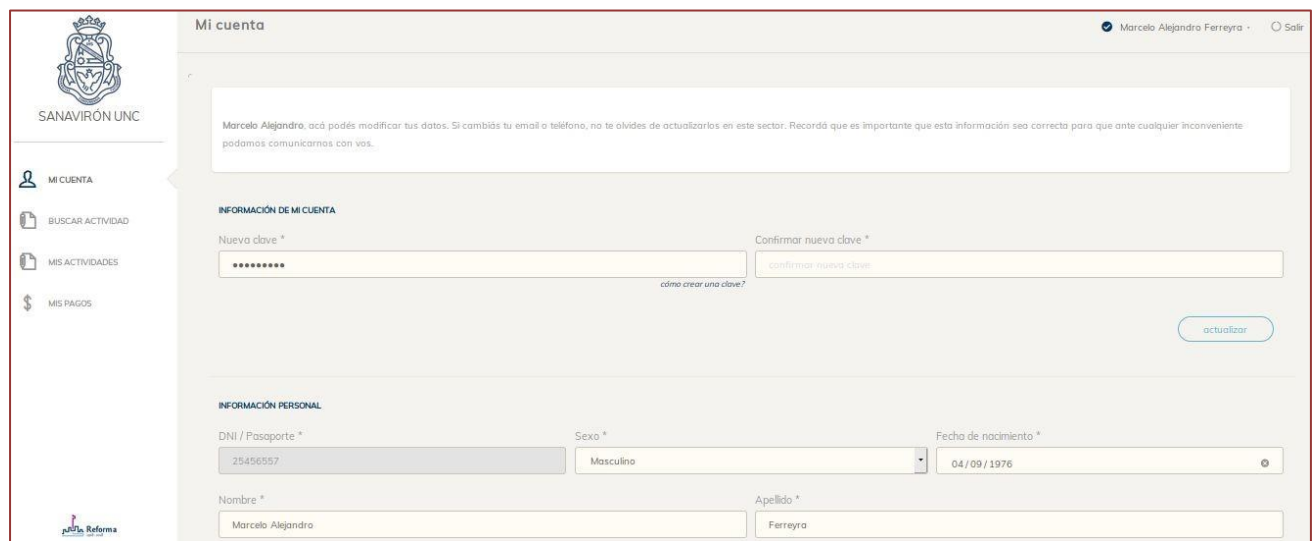

## **SECCIÓN MI CUENTA**

En esta sección el usuario podrá crear su cuenta y modificar datos a posteriori.

Al crear la cuenta el sistema le solicitará una serie de datos obligatorios que deberá completar para su registro y eventual contacto desde la universidad.

Con respecto a la clave, la misma deberá tener las siguientes características:

● Debe tener al menos entre 6 y 16 caracteres.

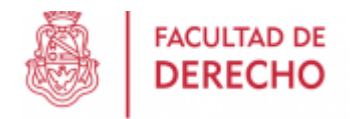

- Debe tener al menos un número.
- Debe tener al menos una minúscula.
- Debe tener al menos una mayúscula.
- No puede tener símbolos.

#### *Ejemplo: M4rc3l0*

Una vez creada la cuenta llegará un correo con asunto *"Bienvenido"* que le permitirá verificar la cuenta creada.

#### Visualización desde una Pc:

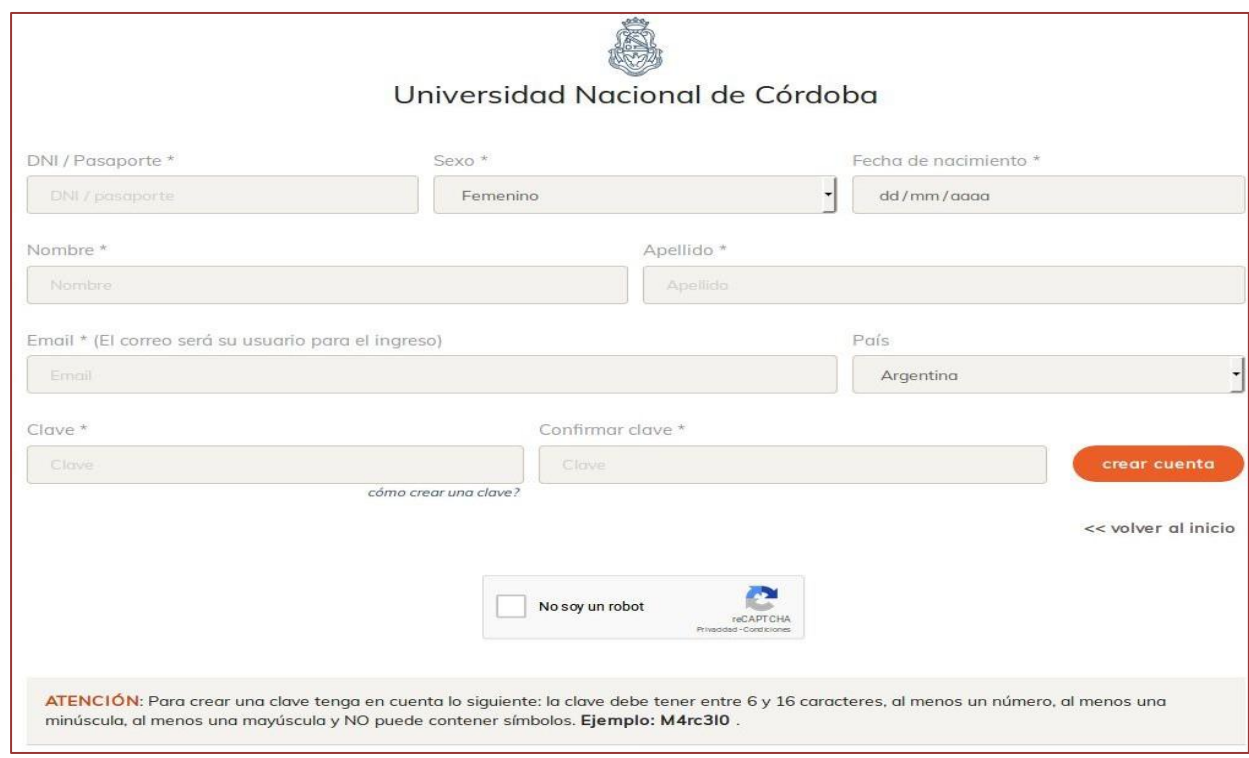

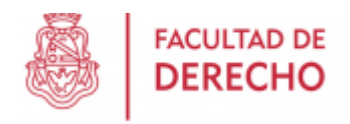

lave?

### Visualización desde dispositivo móvil

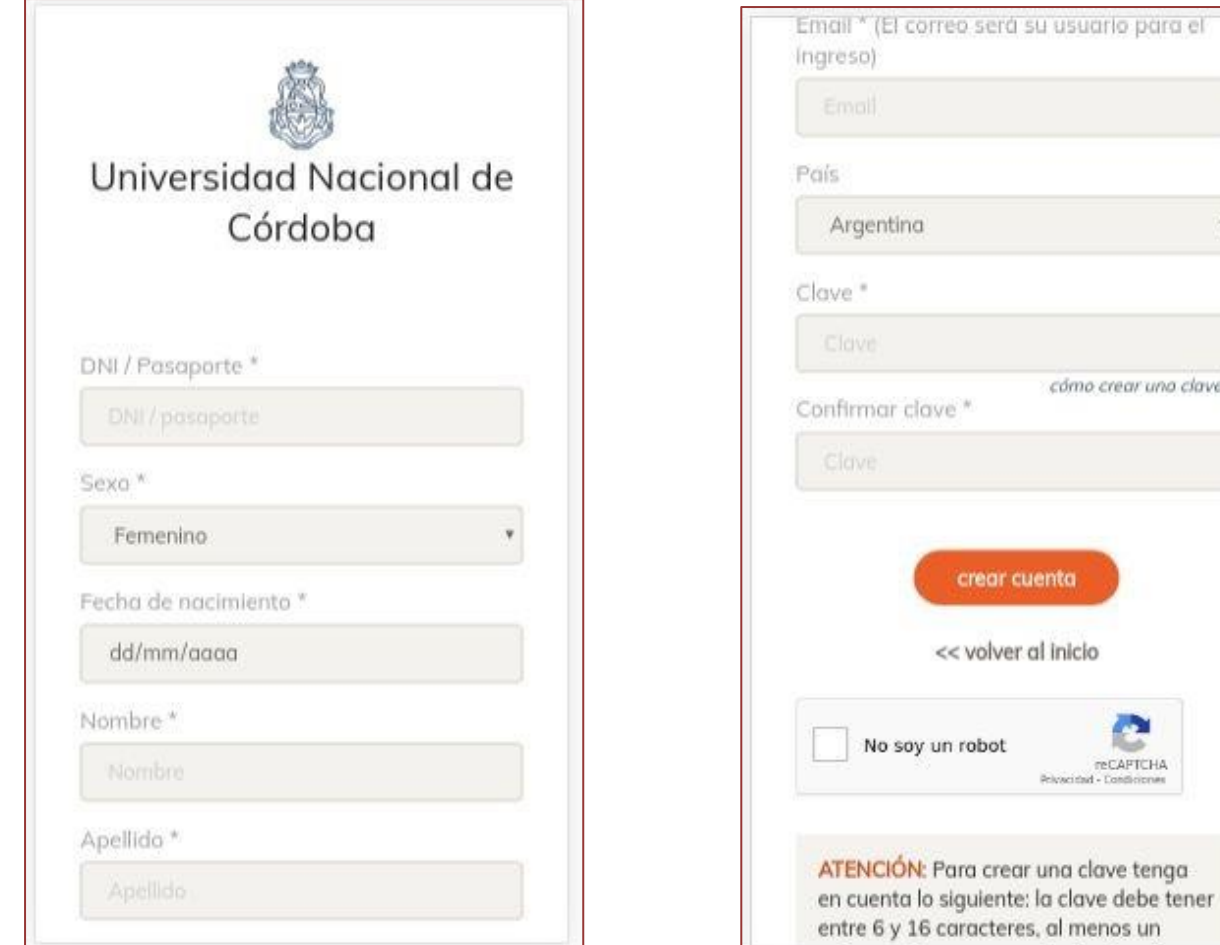

**Importante!:** en la sección Mi Cuenta aparecerá la leyenda *"cuenta no verificada".* Es necesario verificar la cuenta nueva porque esto permite operar correctamente en el sistema ya que es una medida de seguridad a cumplir. Si la cuenta no está verificada es probable que el alumno no pueda inscribirse a las actividades que desee.

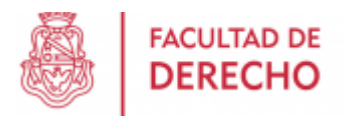

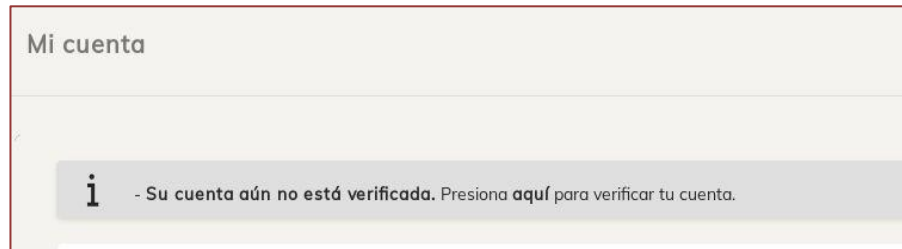

#### *Recuperación de clave de acceso*

Si el usuario olvida su clave puede recuperarla presionando, desde la pantalla de ingreso principal, en el link *¿Olvidó su clave?*, el cual lo llevará a la siguiente pantalla para que ingrese el email de recuperación, validar el captcha y presionar en el botón *Recuperar*.

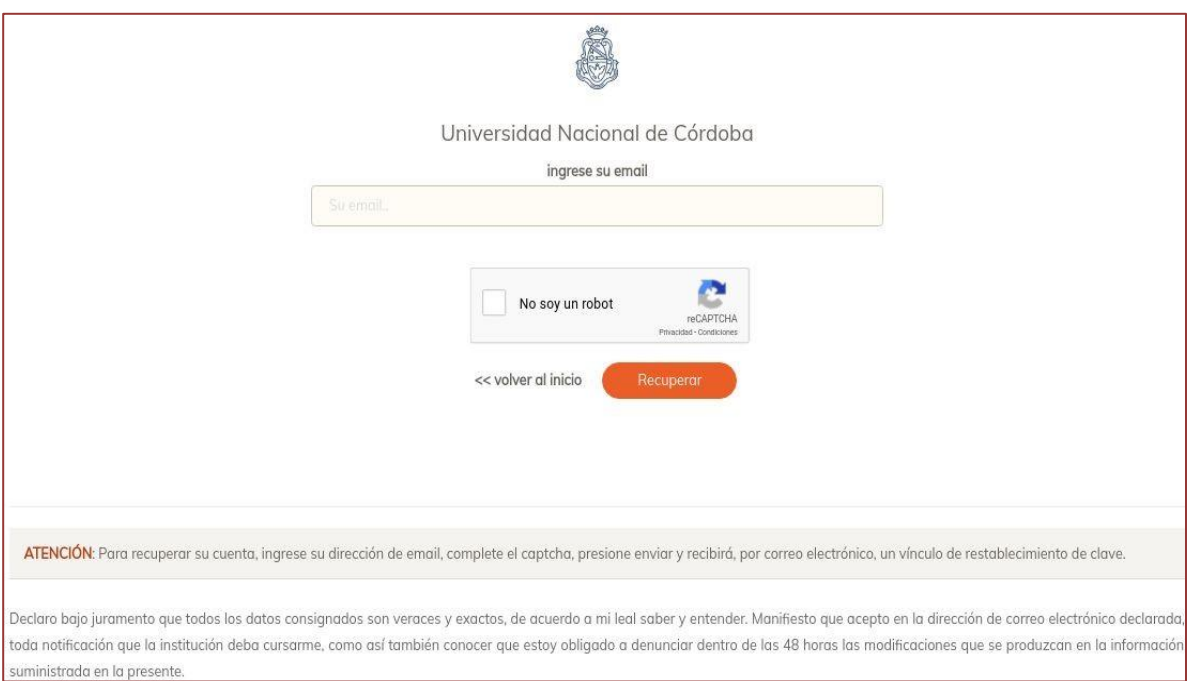

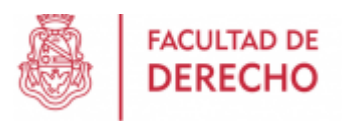

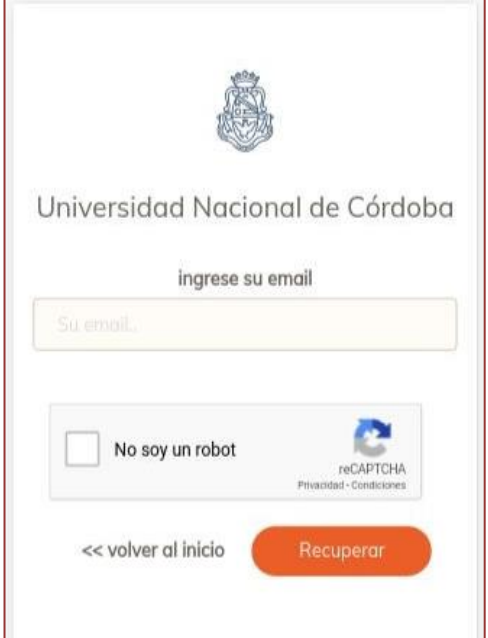

A la casilla de correo le llegará un correo con asunto *"Recuperación de clave"* con una clave provisoria y el botón "Ir a mi panel".

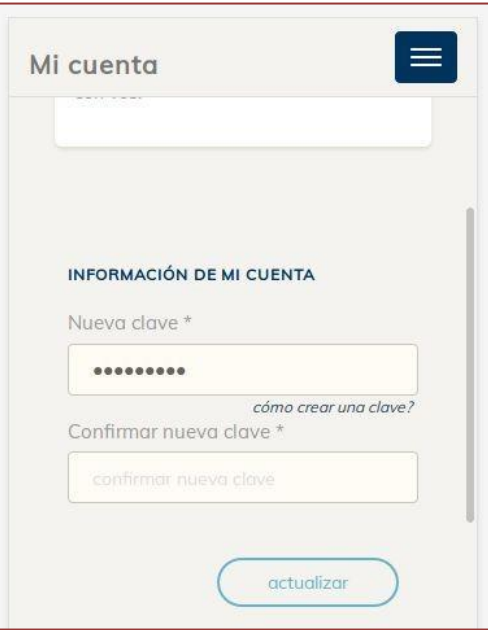

Una vez ingresada la nueva clave y su confirmación se presiona en botón *"actualizar".*

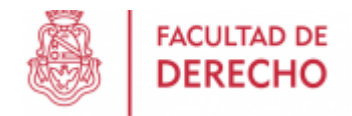

Posteriormente se pide la clave provisoria recibida en el correo.

#### **Cambiar clave de acceso**

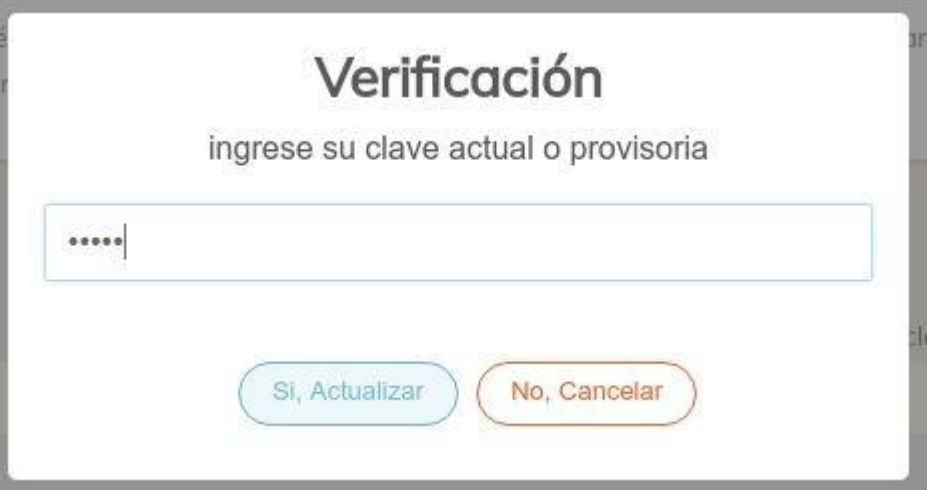

Si el usuario sólo quiere cambiar su clave, no poseerá clave provisoria, y la clave que deberá ingresar para la verificación es la que utiliza actualmente para el ingreso al sistema.

## **SECCIÓN BUSCAR ACTIVIDADES**

Está sección permite la búsqueda de actividades (cursos, posgrados, congresos, talleres, etc) en todo el ámbito de la UNC y su inscripción. Las mismas deberán estar habilitadas previamente, por cada facultad, en el Sistema Sanavirón.

#### *Búsqueda de actividades*

La búsqueda posee dos filtros para acotar el universo de posibilidades de resultado. Filtro por Institución y filtro por tipo de actividad (Pago ó Gratis).

Sino se seleccionan filtros, la búsqueda devuelve todos los resultados que coincidan con el criterio de selección en todas las actividades registradas en la UNC.

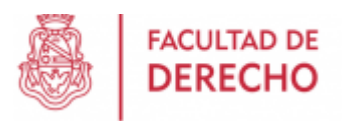

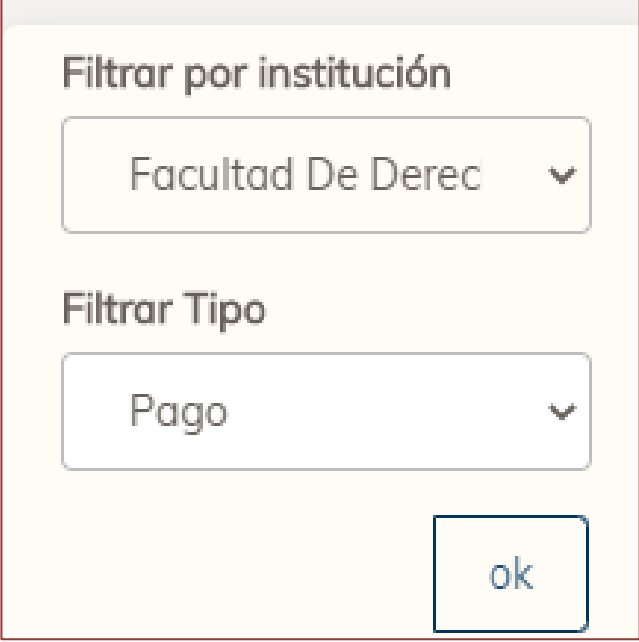

#### *Cómo realizar una búsqueda eficiente*

El metabuscador de actividades posicionará como primeros resultados, aquellas actividades en las que coincida lo escrito por el usuario. Para obtener el resultado esperado, hay que tener en cuenta lo siguiente:

- El buscador excluye acentos y caracteres especiales, es decir que escribir *inglés e inglés* **da el mismo resultado.**
- El buscador no es sensible a mayúsculas y minúsculas, por lo tanto *CURSO y curso*

#### **da el mismo resultado.**

○ El orden en que escriba una oración es importante, por lo tanto *curso de posgrado y posgrado de curso* **NO da el mismo resultado.**

Las palabras que escriba buscarán coincidir con:

- Nombre o parte del **nombre de una Facultad**.
- Nombre o parte del **nombre de una actividad**.
- Cualquier **palabra redactada en la descripción general** de la actividad. (Dando clic sobre la actividad y luego en '**ver info completa**'). Por ejemplo, si la descripción general dice el nombre del docente, y usted escribe el nombre del docente, también llegará al curso.

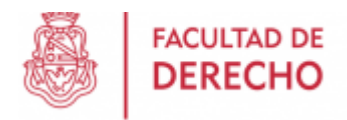

#### **Inscripción a una actividad**

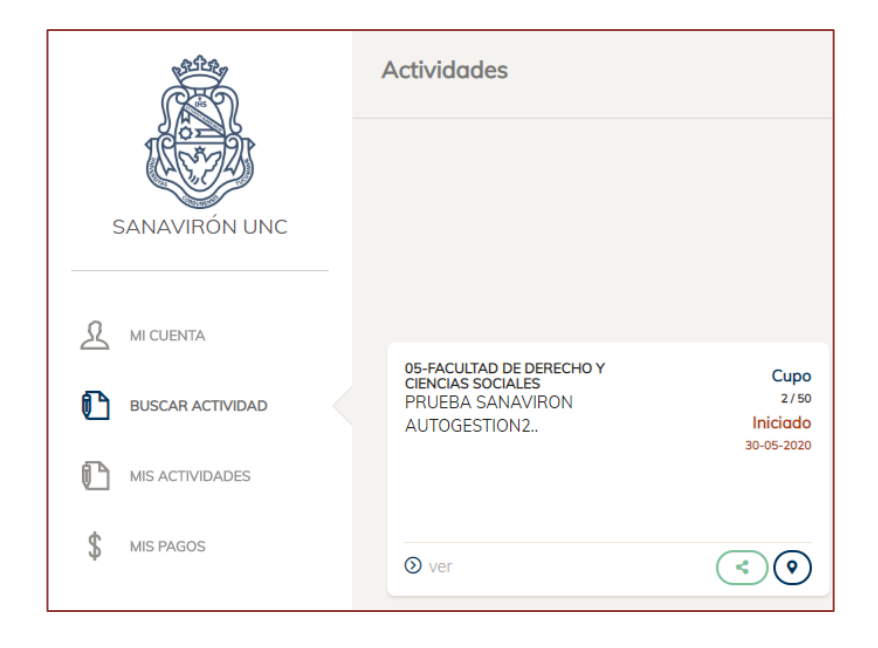

Una vez que encontramos el curso, podemos presionar en el botón "ver" para obtener información más detallada del mismo.

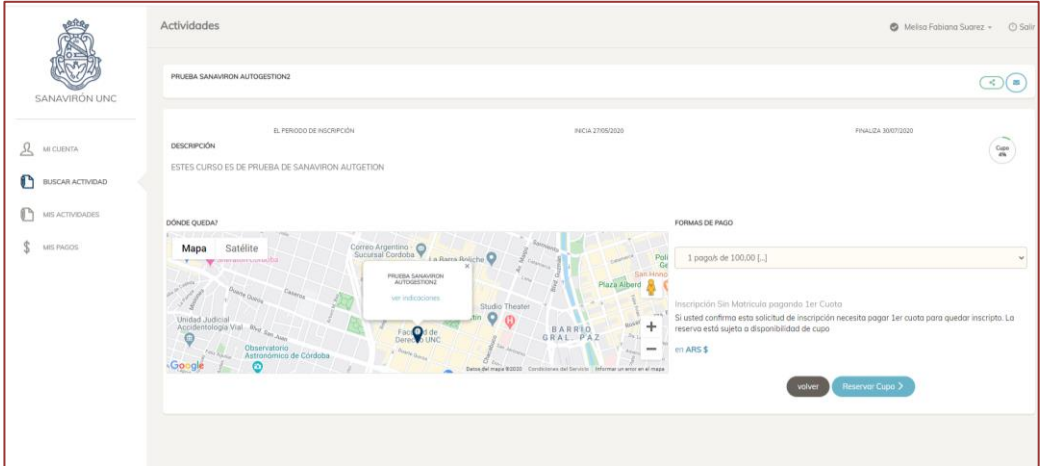

Esta pantalla muestra información detallado del curso, como la descripción, fechas de inscripción, cupo, mapa google del lugar donde se dicta y las formas de pago.

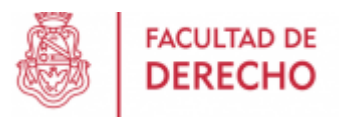

Si el usuario desea inscribirse al mismo, deberá seleccionar la forma de pago y luego presionar el

botón *"Reservar Cupo"*, que abrirá la siguiente ventana para confirmar la inscripción.

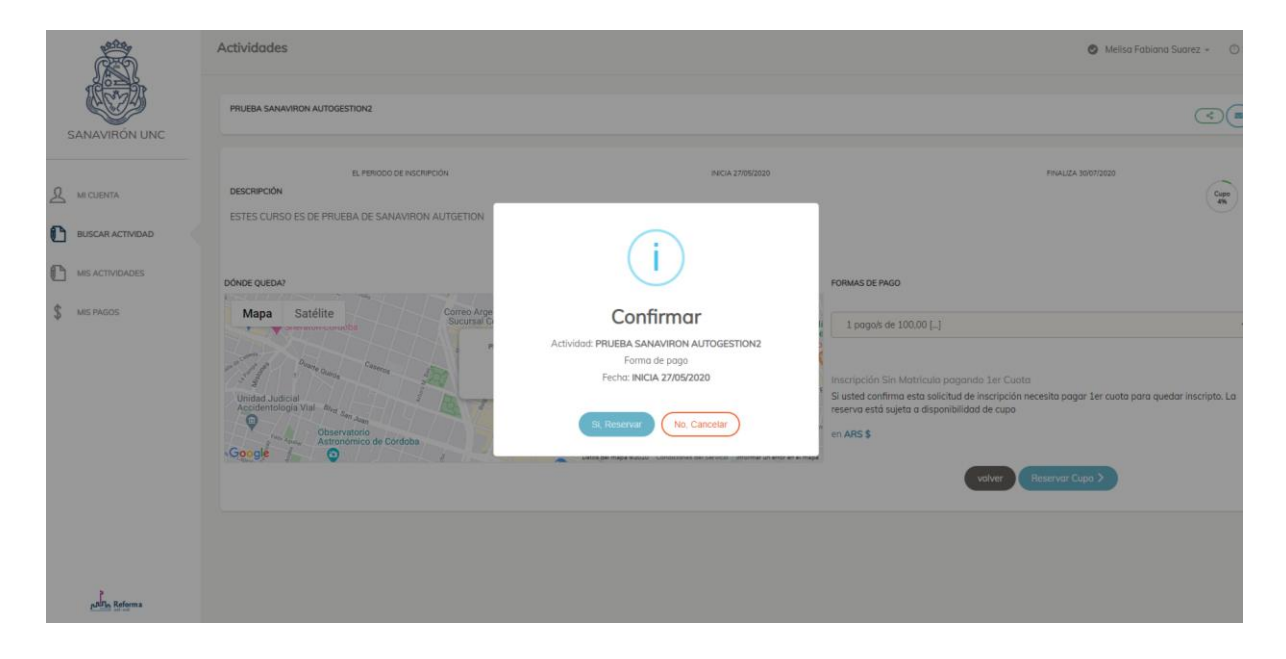

Luego de reservar, el usuario recibirá un correo con asunto *"Nueva Actividad"* en donde se le indica la actividad en la que se ha inscripto.

## **SECCIÓN MIS ACTIVIDADES**

Esta sección muestra las actividades en las que está inscripto el usuario. Se muestra un listado de las actividades y la posibilidad de hacer clic en cada una de ellas para obtener información de la mismas.

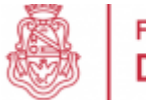

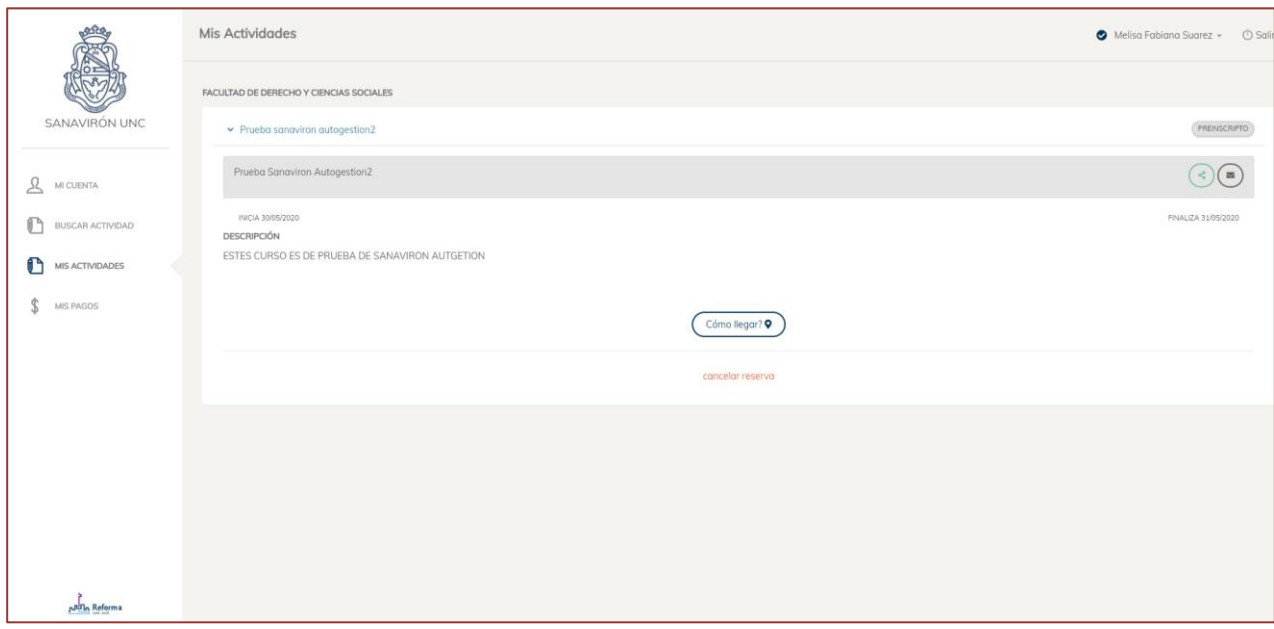

#### *Cancelar inscripción a una actividad*

El sistema permite cancelar la reserva al curso. Para ello presionar en el botón "cancelar reserva" que abre una ventana de confirmación. El usuario quedará en estado "BAJA WEB" por el término de 2 horas y no podrá volver a inscribirse durante ese período de tiempo.

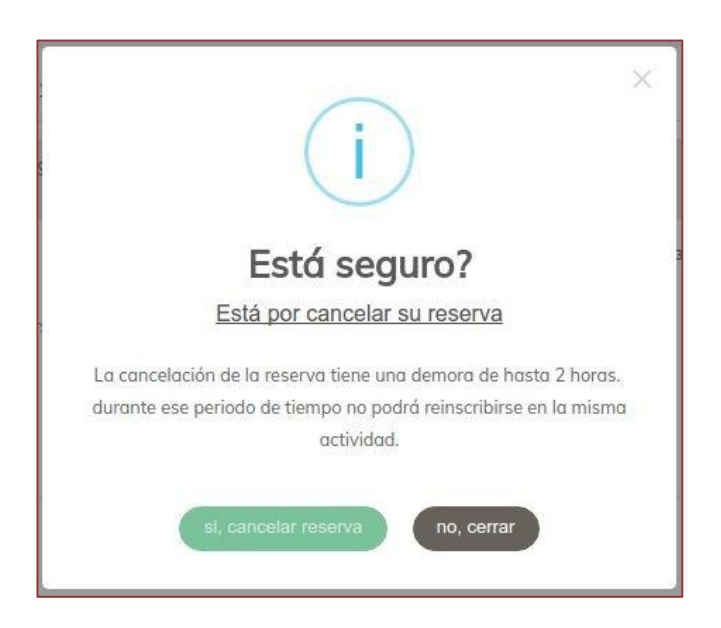

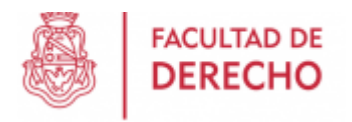

#### *Compartir Actividades*

El sistema permite difundir las actividades compartiendolas en las redes sociales. Para ello, junto a cada actividad tenemos el botón de compartir,

que al presionar nos abre la ventana para compartir en Facebook, Whatsapp y Twitter.

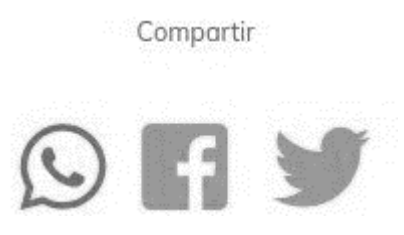

## **SECCIÓN MIS PAGOS**

Esta sección muestra un listado de los pagos por cada actividad realizada por el usuario. En cada actividad se muestra cada pago y su estado: Vencido, Pagado y Pendiente.

Si el pago está vencido el usuario deberá concurrir a la dependencia en la que se dicta la actividad para solicitar la reimpresión del cupón de pago.

En el caso de pagos pendientes (no vencidos), el usuario puede descargar el cupón de pago.

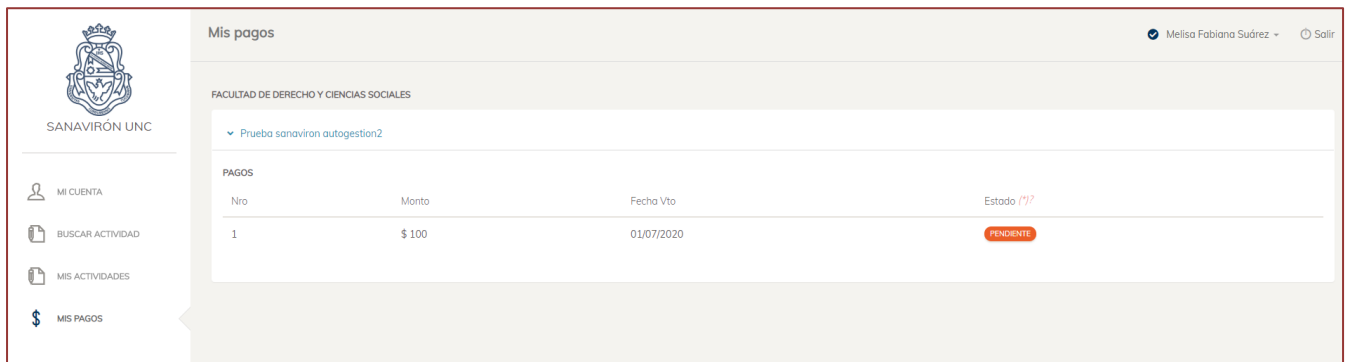

#### **Generar cupón de pago**

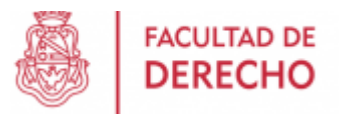

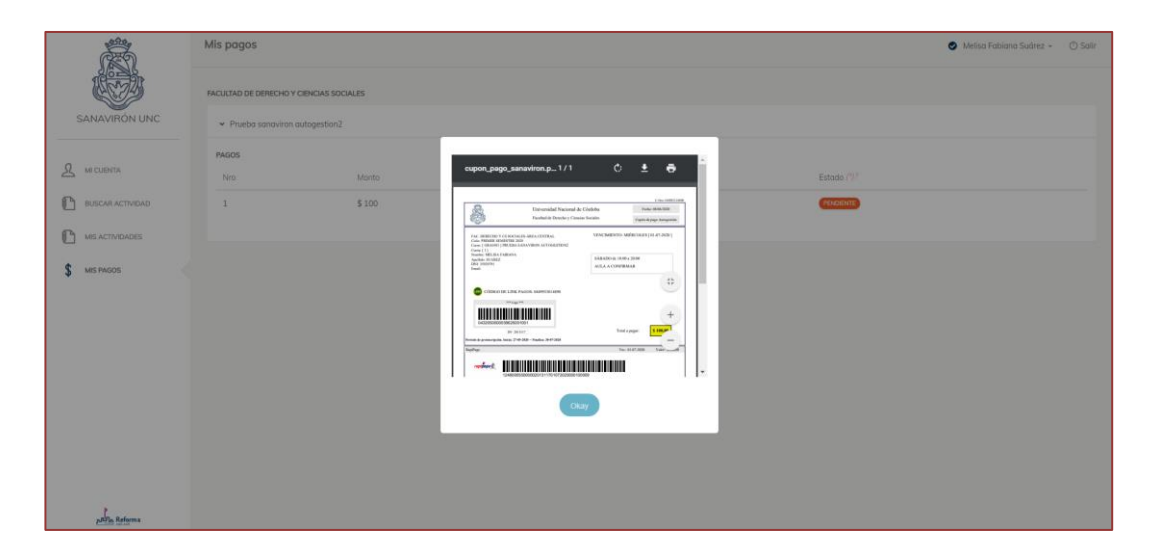

Si se presiona en "Pendiente" permite visualizar y/o descargar, e imprimir el cupón de pago.

Una vez realizado el pago a través de los medios autorizados, a las 48 horas aparecerá como imputado el pago y podrá acceder al curso.

El pago puede realizarse en cualquier Rapipago o accediendo al Home Banking de un Banco o entidad financiera adherida a Red Link:

- 1. Se ingresa el Usuario y Clave Personal .
- 2. Debe seleccionarse la opción «Pagos» del menú principal.
- 3. Elegir la función "Pagar" del sub menú.
- 4. Debe seleccionarse el rubro donde se encuentra el impuesto o servicio que desea pagar.

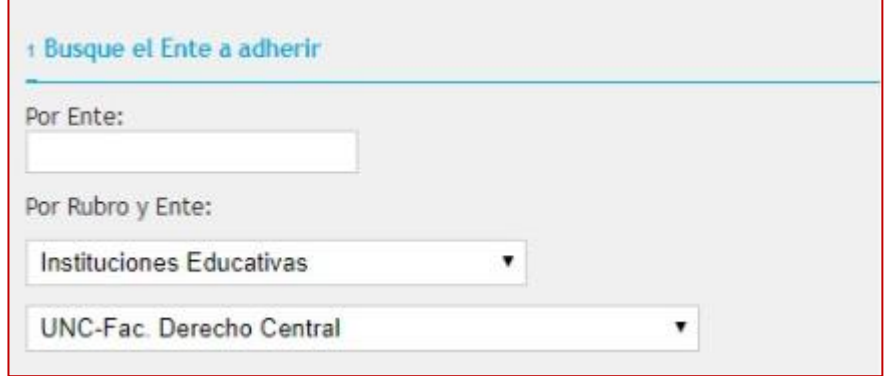

5. Ver el cupón de pago enviado por la

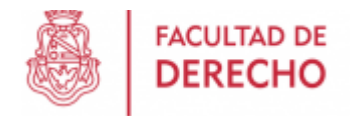

#### 6. Facultad para pagar.

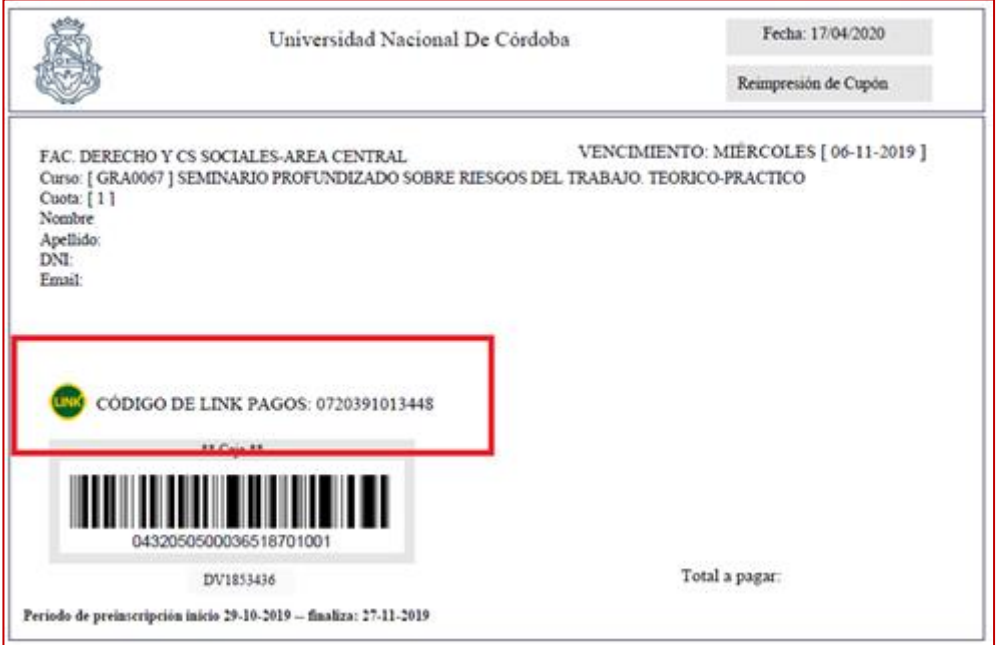

7. Posteriormente debe ingresarse el "Código de link pagos" que figura en el cupón de pagos:

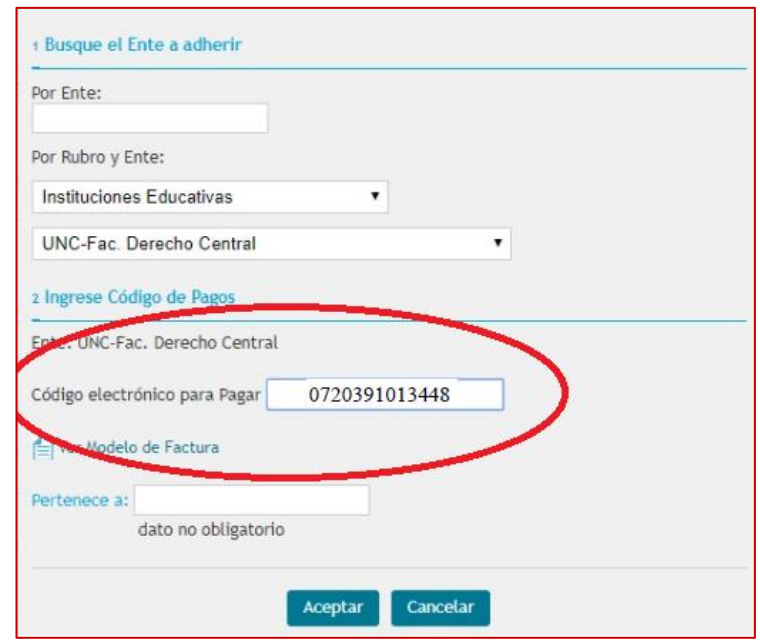

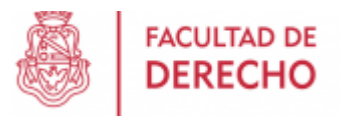

- 8. Luego se selecciona la cuenta de la que serán debitados los fondos.
- 9. En caso que el sistema lo requiera, se ingresará el importe del pago.
- 10.Por último, el sistema muestra el comprobante de la operación pudiéndose imprimir o descargar para enviar por mail.

### **FINALIZADO EL CURSO**

Dentro de las 72 horas de realizada la actividad, podrá descargar el certificado correspondiente del siguiente link:

**<http://cursos.derecho.unc.edu.ar/>**

Deberá completar con su número de documento sin puntos en el siguiente casillero

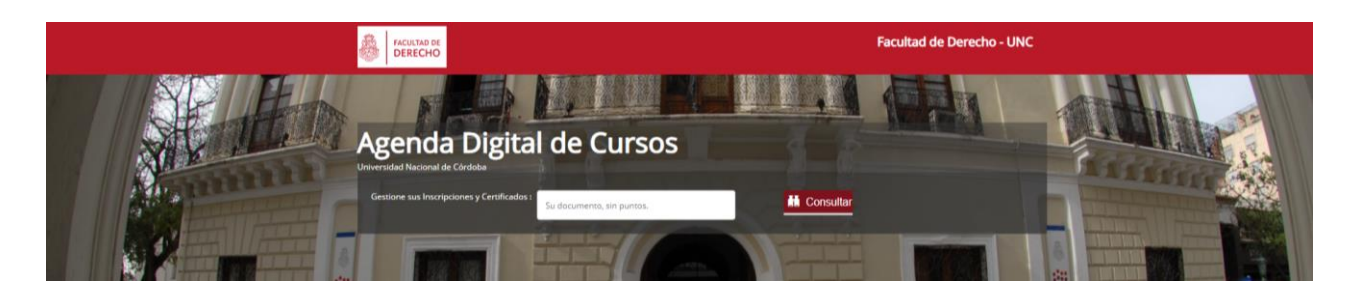

Le aparecerá un resumen de las actividades realizadas con sus respectivos certificados, podrá descargar o consultar en línea cuantas veces desee.

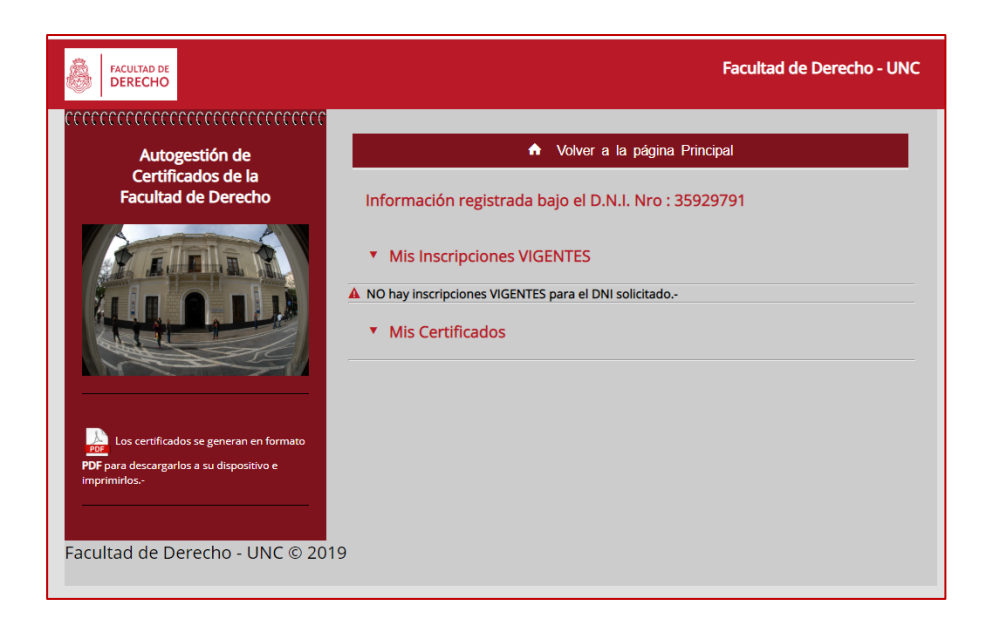